## **Compilazione del Verbale dello scrutinio**

In questa guida vi mostreremo come il **coordinatore** può compilare tramite il tabellone dello scrutinio il form per il **verbale** dello scrutinio.

Il coordinatore dopo aver effettuato accesso a **Nuvola** può seguire i passaggi indicati:

1) cliccare nell'icona **Scrutinio** (1) → **Tabellone della classe** (2) → **Selezionare lo scrutinio desiderato** (3) ed infine cliccare su **Procedi** (4)

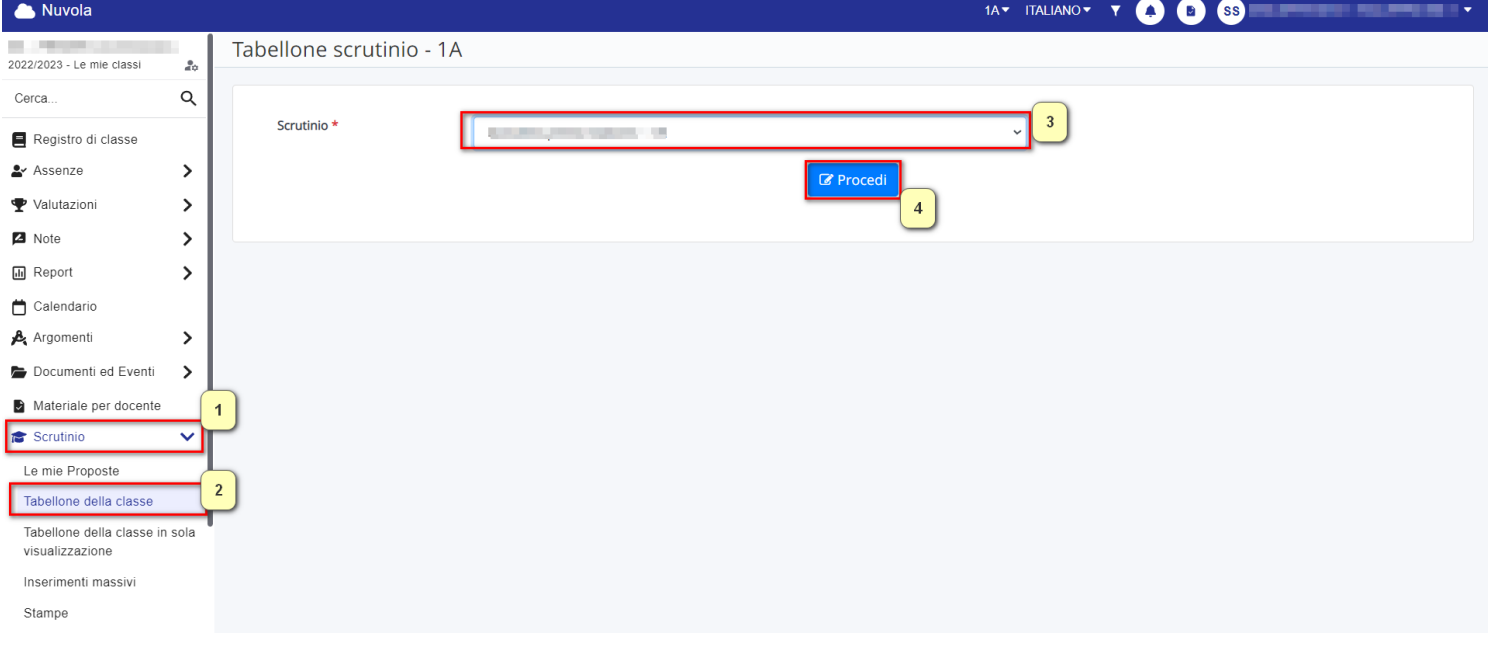

2) cliccare nel tasto n° **4 "Dati per Verbale":**

## Tabellone scrutinio - 2A

1 - ISTRUZIONI DA SEGUIRE ATTENTAMENTE PRIMA DI INSERIRE I DATI

- **2 CHIUDI PROPOSTE**
- 3 DATI PER STAMPE TABELLONE E PASCELLE

**4 - DATI PER VERBALE** 

- 5 PULSANTI ON/OFF PER MODIFICARE LA VISUALIZZAZIONE
- 6 PULSANTI PER VISUALIZZAZIONE PER PIANO DI STUDIO
- 7 AZIONI RAPIDE PER IL TABELLONE
- 8 CHIUDI E BLOCCA LO SCRUTINIO
- 9 STAMPE ED ESPORTAZIONI
- 10 INFORMAZIONI SU IMPOSTAZIONI DELLO SCRUTINIO

## **11 - CONTROLLI**

## A Attenzione!

3) popolare i campi richiesti con i dati dello scrutinio:

1 - inserire i dati seguendo il form

2 - cliccare nel tasto INSERISCI I NOMI DEI DOCENTI DELLA CLASSE per popolare il campo sottostante con i membri del consiglio di classe

- 3 inserire eventuali docenti assenti
- 4 inserire eventuali docenti sostituti
- 5 fare click in Applica e chiudi

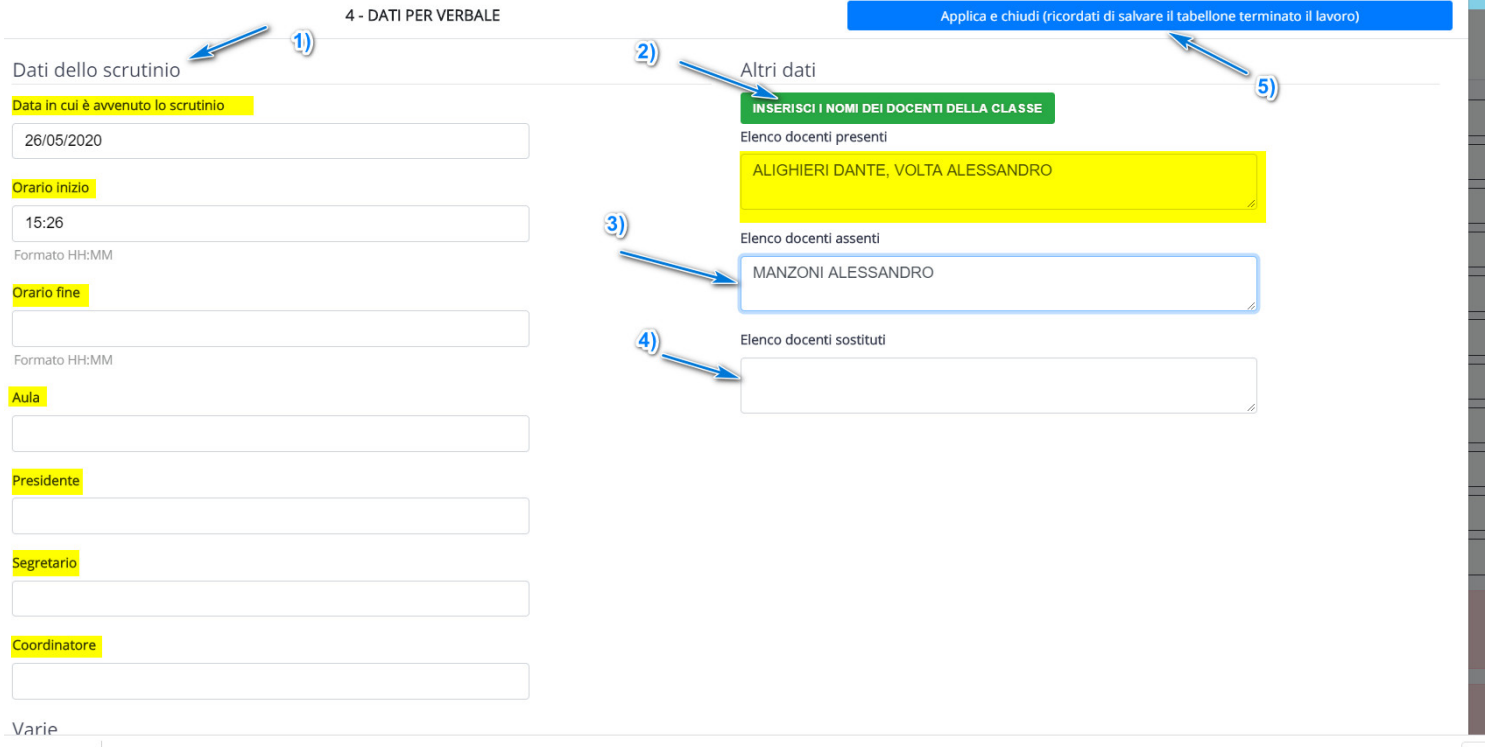

4) Fare Salva nel tabellone.